## Краткая инструкция по подключению к Системе «Клиент-Банк» iBank2

(В процессе подключения потребуется печать документов на принтере!)

Телефон технической поддержки: 8 (495) 609-23-01. Юрий, Елена

- 1. Откройте в браузере (например, в Internet Explorer) страницу по адресу https://ibank2.probank.pro или зайдите через сайт Банка.
- 2. Для работы в системе Клиент-Банк потребуется хранилище электронных ключей (USB-токен). Тип хранилища представлен ниже:

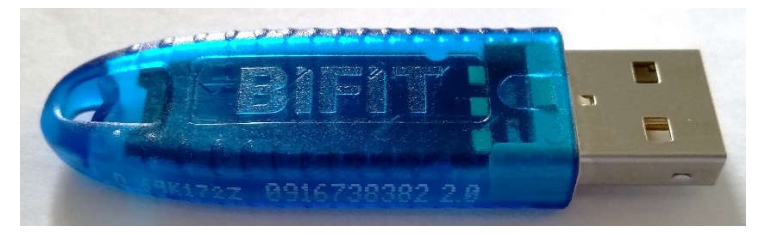

«РутокенЭЦП 2.0»

<u>Для USB-токена «Рутокен ЭЦП 2.0»</u> на компьютер ах с Windows требуется у становка драйвера. Для того чтобы установить драйверы Рутокен для Windows, загрузите установочный файл (страница поддержки в Интернете https://www.rutoken.ru/support/download/drivers-for-windows/), запустите его и следуйте указаниям установщика. После завершения процесса установки подключите Рутокен к компьютеру. На компьютерах с современными операционными системами \*nix и macOS установка дополнительных драйверов не требуется. Пользователям устаревших версий \*nix и macOS может потребоваться внести изменения в конфигурационный файл в соответствии с инструкцией из соответствующих разделов  $*$ nix  $macOS$ (Драйверы ДЛЯ Драйверы ДЛЯ странице на поддержки https://www.rutoken.ru/products/all/rutoken-ecp/

- 3. На странице https://ibank2.probank.pro нажмите «Вход в систему Клиент-Банк».
- 4. При отсутствии в системе плагина для работы с USB-токеном программа выдаст предупреждение «Для дальнейшей работы необходимо установить плагин» и предложит его скачать. Для Windows выберите «Windows x86/x64» (для другой ОС выберите нужный из доступных дистрибутивов). Установите плагин, либо сразу, либо предварительно сохранив на лиск компьютера. Обновите страницу браузера (CTRL-F5). После у спешной у становки плагина на экране появится интерфейс входа в систему Клиент-Банк.

Если снова появится предложение установить плагин - закройте все окна браузера и повторите установку с помощью сохраненной на диске копией установщика плагина.

- 5. Вставьте USB-токен в компьютер. Если в окошке слева от «Обновить» не появился идентификатор Вашего USB-токена нажмите «Обновить».
- 6. Нажмите «Новый Клиент». Запустится процедура регистрации Клиента из 11 шагов.
- 7. Шаг 1 выберите организационную форму. Нажмите «Вперед» (тут и далее на каждом шаге).
- 8. Шаг 2 Введите реквизиты Вашей организации.
- 9. Шаг 3 Укажите Ваш расчетный счет в АО «ПроБанк» и нажмите «Добавить».
- 10. Шаг 4 Введите информацию о контактном лице Вашей организации.
- 11. Шаг 5 Укажите блокировочное слово.
- 12. Шаг 6 Проверьте реквизиты Вашей организации перед продолжением регистрации (используйте кнопку «Назад» для внесения исправлений).
- 13. Шаг 7 Введите информацию о владельце ключа ЭП в строгом соответствии с карточкой образцов подписей.
- 14. Шаг 8 Не выбирайте кнопкой «Выбрать», а придумайте и впишите наименование для создаваемого ключа ЭП (латиницей, например, ivanov-2017).

Придумайте и дважды укажите пароль для ключа ЭП (не используйте русские буквы).

- 15. Шаг 9 -В течении 15-20 секунд система производит генерацию ключа ЭП на основе введенных Вами данных и некоторых уникальных случайных величин.
- 16. Шаг 10 Будет произведено тестирование ключа ЭП. Укажите пароль ключа ЭП и нажмите «Вперед»
- 17. Шаг 11 Оставьте галочку «Распечатать сертификат».

Если Вам нужен еще один ключ ЭП, поставьте галочку «Создать еще ключ ЭП и ключ проверки ЭП». Нажмите «Вперед».

Распечатайте «СЕРТИФИКАТ КЛЮЧА ПРОВЕРКИ ЭЛЕКТРОННОЙ ПОДПИСИ» в двух экземплярах (для каждого ключа ЭП).

Подпишите сертификаты (три подписи: две подписи владельца ключа ЭП и подпись руководителя), поставьте печать.

Представьте сертификаты в Банк. Сначала на проверку в оперотдел затем в Управление АСУ для регистрации.

Управление АСУ напоминает о необходимости соответствия требованиям безопасности из Приложения № 6 к Договору на обслуживание с использованием Системы «Клиент-Банк» и требованиям по защите от НСД при эксплуатации СКЗИ из документации на СКЗИ.